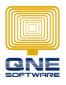

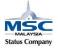

## Set Multiple Cheque Running Number

Example: Maybank Account wish to use Cheque and TT running number

- 1. Go to General Ledger > Chart of Account
- 2. High-light on the Bank GL Account
- 3. Click Edit > select Setting
- 4. Tick checkbox of Cheque Number Auto Running and click SAVE

| Chart Of Accounts    |                                          | 384,741,000 34 5-00-00-00<br>1,076,839,3 30 1,319,322,32 |               |
|----------------------|------------------------------------------|----------------------------------------------------------|---------------|
|                      |                                          | 60 677, 500 30 669, 160, 26                              |               |
|                      |                                          | 3 A F I Contraction                                      | 📝 Edit 2      |
| Enter text to search | Find Clear                               |                                                          | 🗶 Delete      |
| Description          | Account Entry                            | t Tax                                                    | 🚔 Print       |
| Sector part          | Account Info Attachments Notes Setting 3 | Common Tasks                                             | 🚰 Import From |
| CURRENT ASSETS       | Overdraft Limit 0.00                     | Save 5                                                   | 🔀 Close       |
| TRADE DEBTORS        | Bank Charge Acc N/A                      | 🔀 Close                                                  |               |
|                      | Cheque Number Auto Running 4 Allow Edit  |                                                          |               |
| PUBLIC BANK BERHAD   | Format N/A To                            |                                                          |               |

## 5. Go to Maintenance > Running Number

| - |            | ] ~ 💋   |            |          |                     |                          |                               |             |       | C     | hart Of | Account            | s - QNE Busine            |
|---|------------|---------|------------|----------|---------------------|--------------------------|-------------------------------|-------------|-------|-------|---------|--------------------|---------------------------|
| ļ | IV         | View    | Tools      | Inqu     | iiry                | Maintenance              |                               |             |       |       |         |                    |                           |
|   |            | 2       | 2          | Ρ        | h                   |                          |                               | \$          |       |       | E Co    |                    |                           |
|   | User Roles | s Users | My Details | Projects | Financial<br>Period | Valid Posting<br>Periods | Default Interface<br>Accounts | Currencies  | Terms | Areas |         | Running<br>Numbers | Posting<br>Account Groups |
|   |            | Default | ы          |          |                     |                          |                               | Maintenance |       |       |         |                    | И                         |

- 6. Click New
- 7. Select Table = Cheque Numbers
- 8. Key in the running number name and format
- 9. Select Bank Account to define cheque running number belong to which Bank Account

| 💰 Runn           | 🔏 Running Number |                |           |                     |                       |    |  |  |
|------------------|------------------|----------------|-----------|---------------------|-----------------------|----|--|--|
| 🔼 💰 Running Numb | er               |                |           |                     |                       |    |  |  |
| Table            | Cheque Numbers   | Sample         | MBB 00080 | Bank Account        | MAYBANK               | ×v |  |  |
| Name             | MBB Cheque       | Start Sequence | 0         | Reset Monthly       |                       |    |  |  |
| Format           | MBB {n5}         | Space Holder   | 0         | Default             |                       |    |  |  |
| -                |                  | -              |           | Different Project I | Different Running No. |    |  |  |

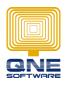

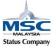

10. Repeat step 6 to 9 for another set of Cheque running number

| 💰 Runr          | 🔏 Running Number |                |              |               |         |    |  |  |
|-----------------|------------------|----------------|--------------|---------------|---------|----|--|--|
| 📐 💰 Running Num | ber              |                |              |               |         |    |  |  |
| Table           | Cheque Numbers   | Sample         | MBB TT 00033 | Bank Account  | MAYBANK | ×v |  |  |
| Name            | MBB TT           | Start Sequence | 0            | Reset Monthly |         |    |  |  |
| Format          | MBB TT {n5}      | Space Holder   | 0            | Default       |         |    |  |  |

When go to General Ledger > Payment Voucher or Supplier > Paybill, you will be able to select which set of Cheque Running Number to use.

| 🧾 Pay       | ment Vouchers       |                |                         |
|-------------|---------------------|----------------|-------------------------|
| Payment     |                     |                |                         |
| Рау То      |                     |                |                         |
| Description | PAYMENT FOR ACCOUNT |                | Post Description To GL  |
| Payment By  | MAYBANK             | Cheque/Ref No. |                         |
| Currency    | RM                  | Rate           | MBB {n5}<br>MBB TT {n5} |

| 🧾 Pay Bills      |                     |              |         |                |                         |
|------------------|---------------------|--------------|---------|----------------|-------------------------|
| Details Supplier |                     |              |         |                |                         |
| Supplier         | X                   | Pay To       |         | Doc Date       | 23/11/2017              |
| Currency         | RM                  | Purchaser    | ××      | Payment No     | PV1711/057              |
| Rate             | 1.000000            | D Payment By | MAYBANK | Cheque/Ref No. |                         |
| Description      | PAYMENT FOR ACCOUNT | Bank Charges | 0.00    | Amount         | MBB {n5}<br>MBB TT {n5} |